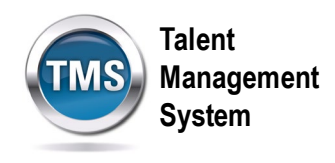

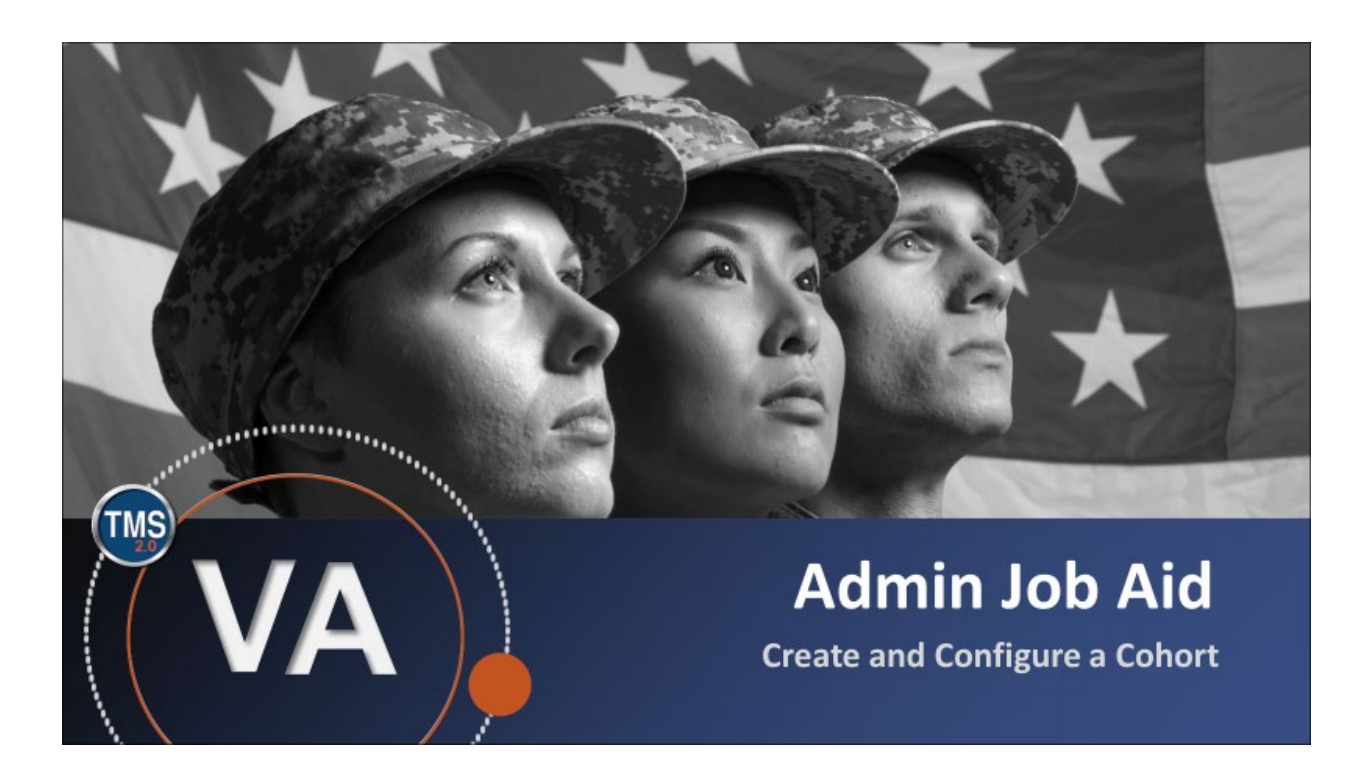

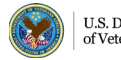

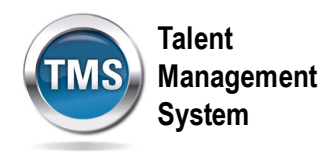

### **Admin Job Aid: Create and Configure a Cohort**

#### **(Revision date: August, 31 2020)**

#### **Purpose**

The purpose of this job aid is to guide you through the step-by-step process of creating and configuring a cohort.

In this job aid, you will learn how to:

- Task A. Create a Cohort
- Task B. Configure a Cohort

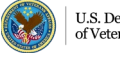

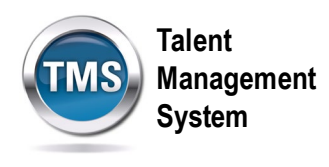

## **Task A. Create a Cohort**

- 1. Select **People**.
- 2. Select **Cohorts**.
- 3. Select the **Add New** link.

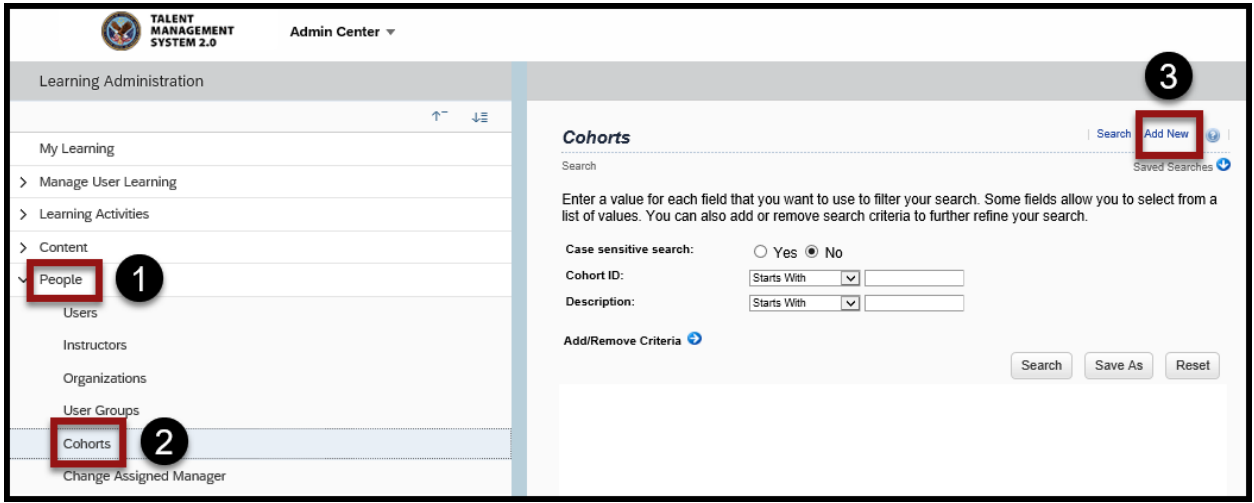

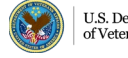

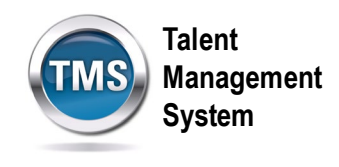

- 4. Enter a **Cohort ID**.
- 5. Enter a **Security Domain**. Select the **Search** icon to search for and select a security domain if you're not sure what to enter in that field.

**NOTE:** You may complete the other fields on this page as necessary, but they are not required.

6. Select **Add**. You have successfully added a new cohort.

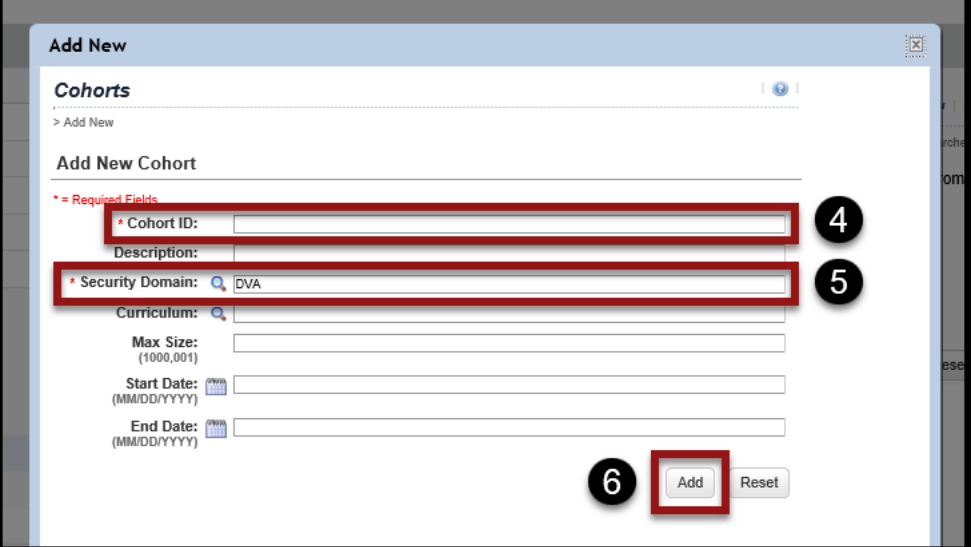

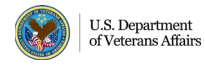

4

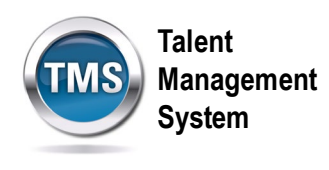

# **<sup>6</sup>** Task B. Configure a Cohort

- 1. Select the **Classes** tab.
- 2. Enter the **Class ID** if you know what it is.
- 3. Select **Add**.
- 4. If you do not know the Class ID, select the **add one or more from list** link to search for and select Classes to associate with the cohort.

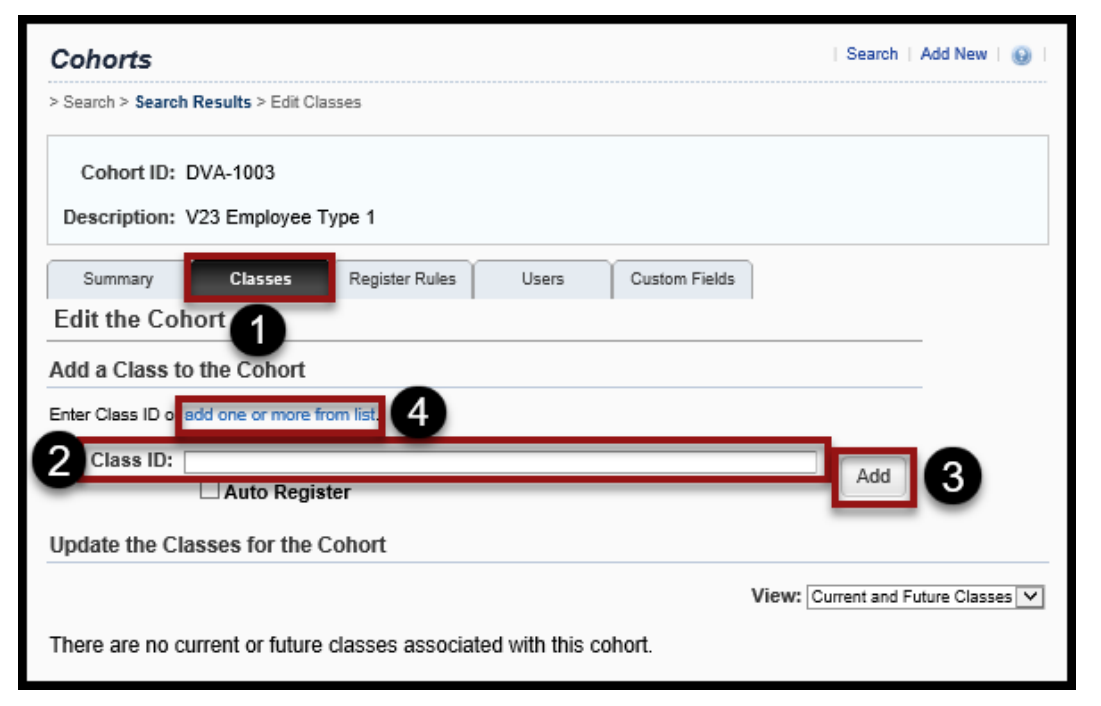

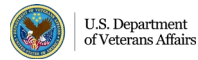

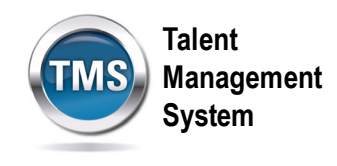

- 5. Select **Register Rules** tab.
- 6. Select the **Registration Status** from the drop-down list.
- 7. Enable the **Withdraw Rules** by selecting the **Learning Plan** checkbox.
- 8. Select the **Notification Rules** to indicate who will get an e-mail confirmation when someone enrolls or withdraws from the cohort.
- 9. Select **Apply Changes**.

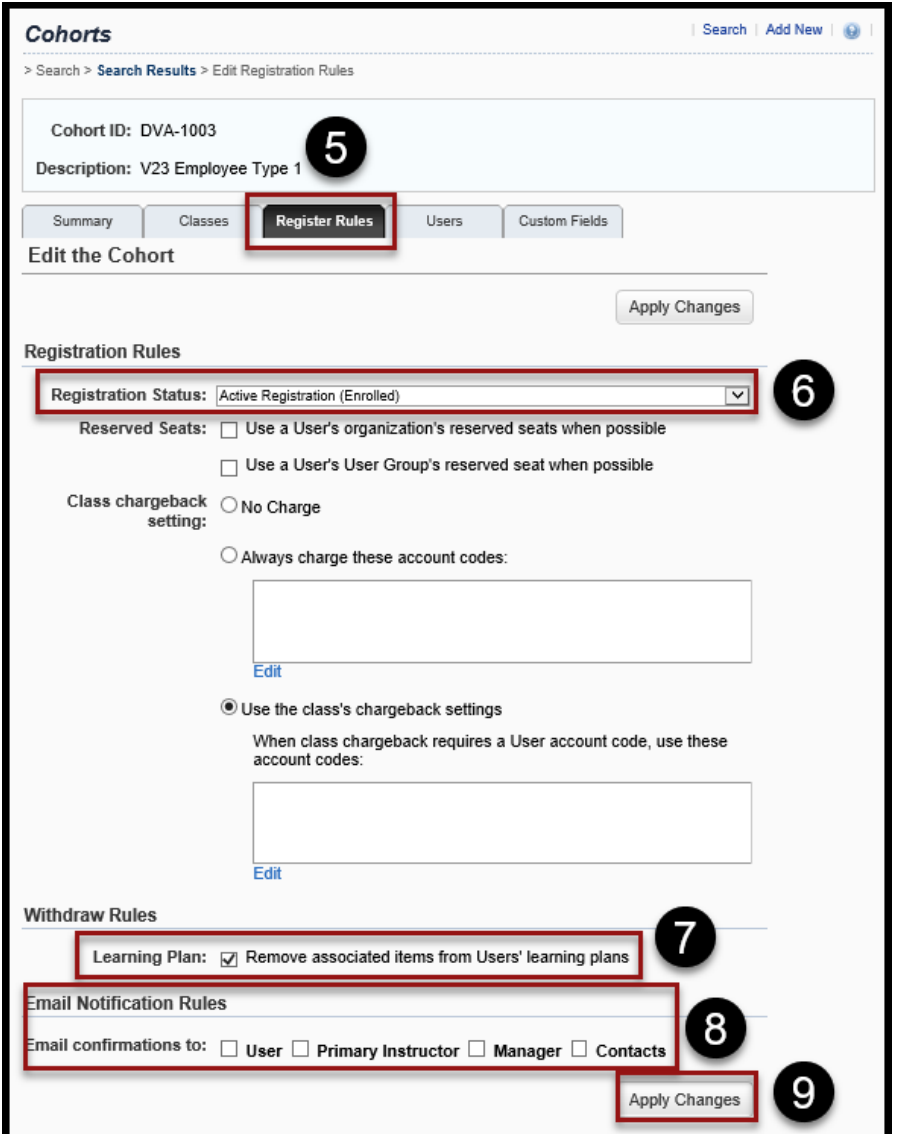

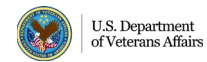

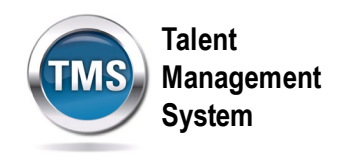

- 10.Select the **Users** tab.
- 11.Select the **add one or more from list** link to search for and select users to add to the cohort.

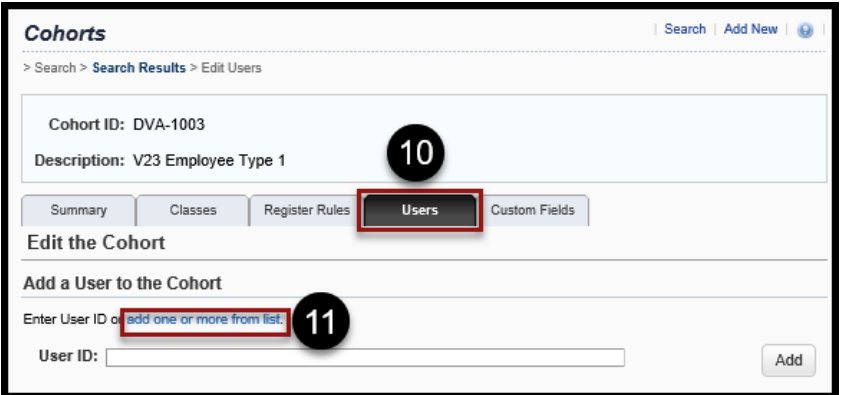

- 12.Enter **Search Criteria** to locate users to add to the cohort.
- 13.Select **Search**.

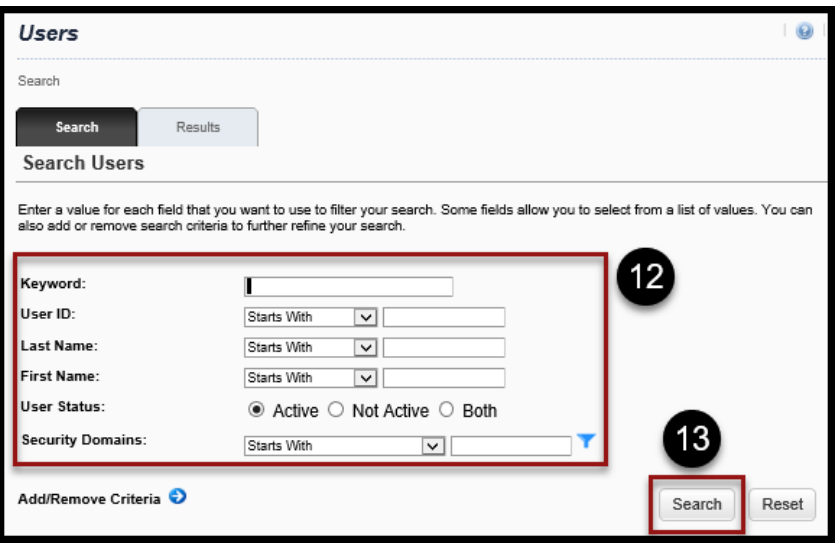

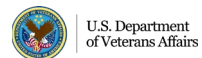

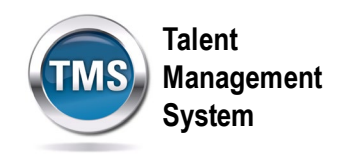

- 14.Select the **Users** you want to add to the cohort.
- 15.Select **Add**.

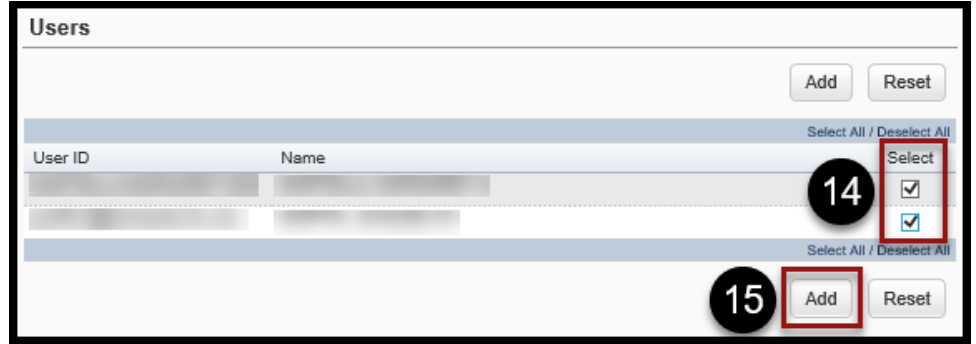

- 16.Once User(s) have been added to the cohort, you may manage their **Status** by selecting the appropriate status from the drop-down list.
- 17.Select **Apply Changes**. You have successfully configured a cohort.

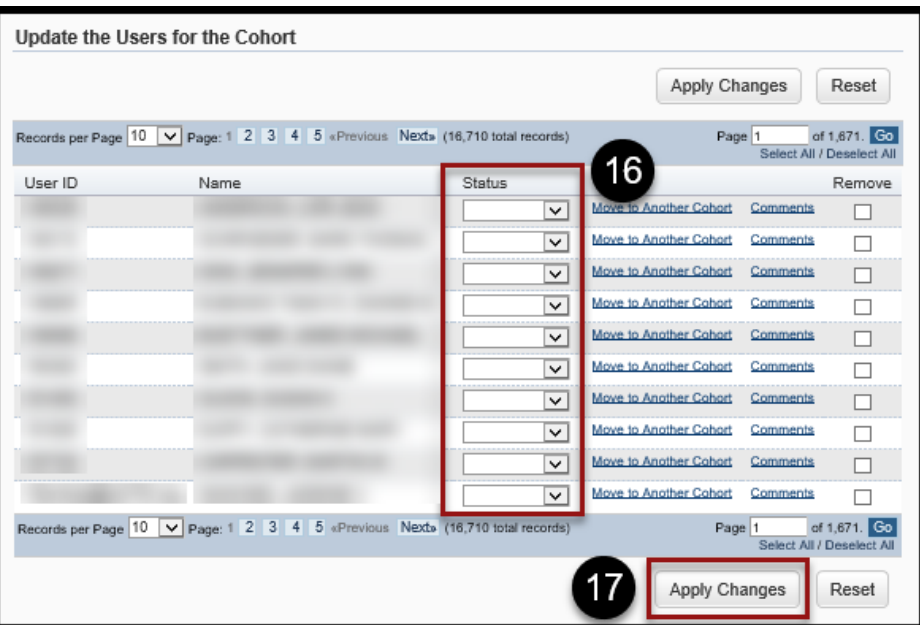

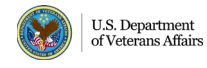